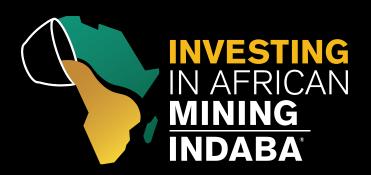

# 6-9 FEB 2017

CAPE TOWN | SOUTH AFRICA

WHERE THE WORLD CONNECTS WITH AFRICAN MINING™

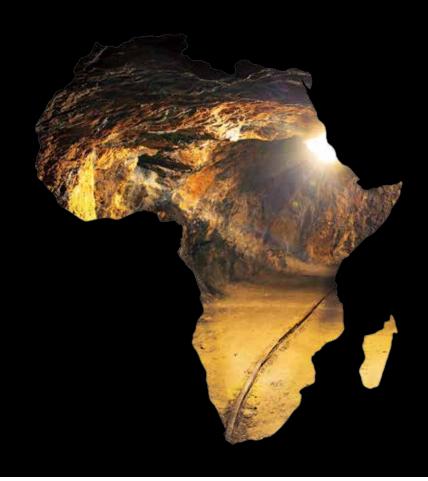

# **HOW TO USE THE** INTERACTIVE FLOOR PLAN

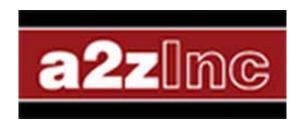

www.miningindaba.com

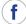

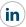

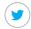

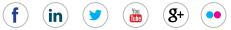

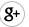

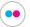

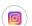

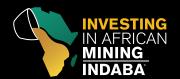

#### SPONSOR LISTINGS AND SEARCH

Displays a list of all the companies sponsoring the event. Search for a company by clicking on a letter in the alpha-index to the right of the exhibitor list or enter a search term (the company name or a keyword) in the search box at the top. Click on a company name in the list to display their profile, or click on the stand number to highlight their location on the floor plan.

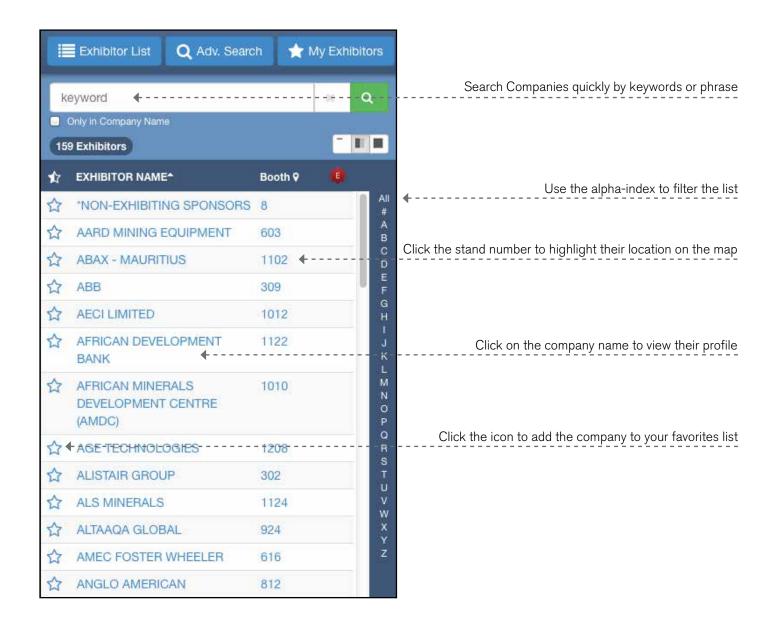

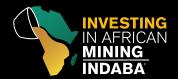

#### **MY EXPO PLAN**

Exhibitors you save as your favorites are available in the My Expo Plan tab. Exhibitors added to your Expo Plan will show up with an orange label.

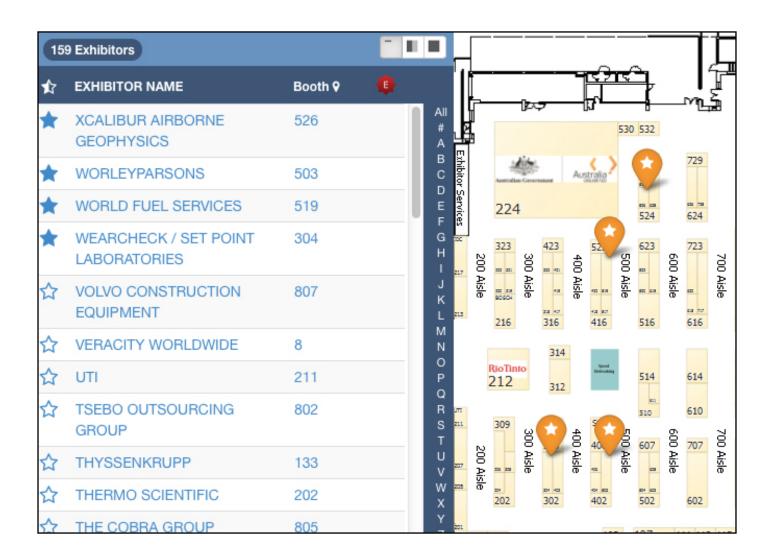

If you did not login, a temporary cookie will be left on your computer to save your favorites when you return. If you do login, the system will keep a permanent record of the exhibitors you saved and will allow you to access your Expo Plan from any other computer you login to.

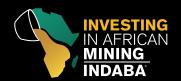

### **ADVANCED EXHIBITOR SEARCH**

Use this form to search for a company or product by keyword, categories, or location. Results will display a list of matching exhibitors, and their stands will be highlighted on the floor plan.

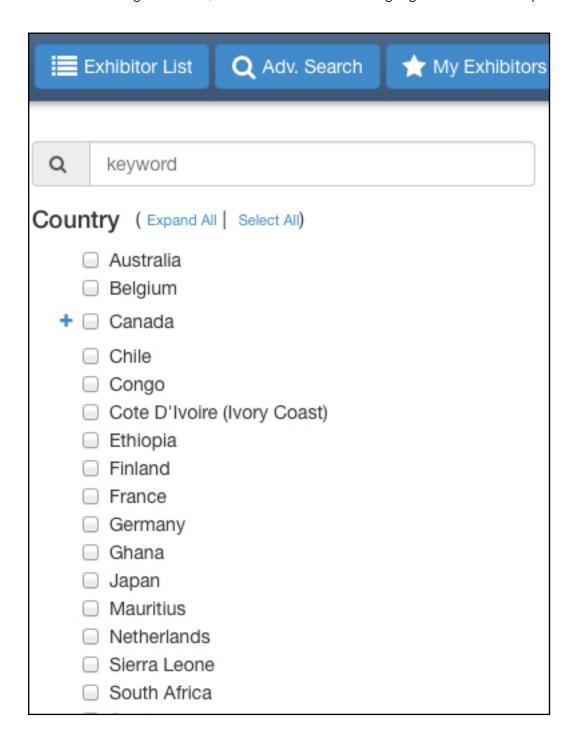

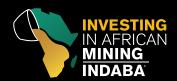

# EXHIBITOR IS NOT IN MY EXPO PLAN

To add an exhibitor to your Expo Plan as a favorite, click on the empty star icon to the left of their name in the list. The icon will change to be a blue star, and the exhibitor will show up as a favorite in your Expo Plan.

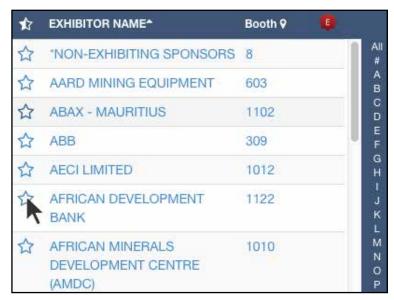

# EXHIBITOR IS IN MY EXPO PLAN

If you have added an exhibitor to your Expo Plan as a favorite, they will have the blue star icon to the left of their name in the list. To remove them from your Expo Plan, click on the blue star icon. Once it has turned into an empty star outline they have been removed from your Expo Plan.

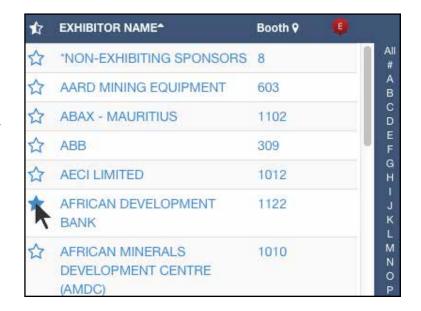

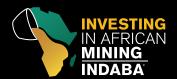

#### **MAP IT**

Locate an exhibitor's stand instantly on the floor plan by clicking on the stand number next to their name.

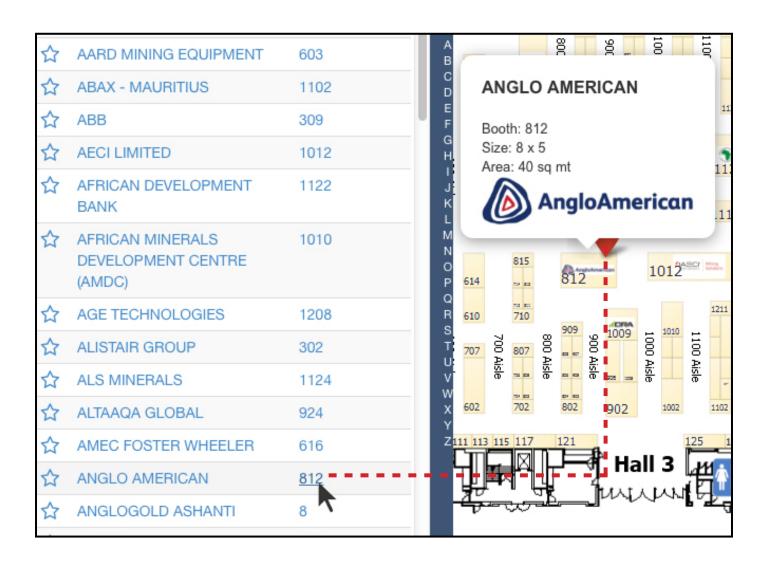

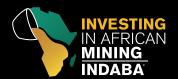

#### **PRINT**

Print the floor plan maps, the complete exhibitor list, or your Expo Plan by selecting one of the options available on the print panel.

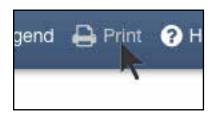

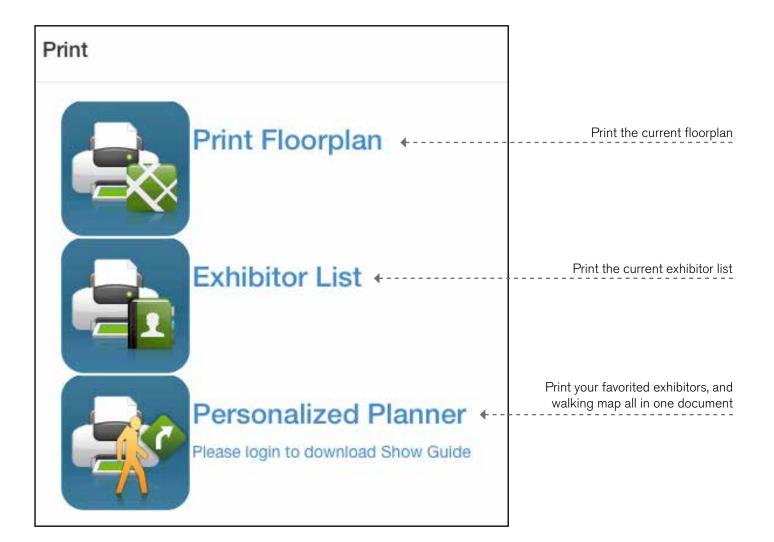

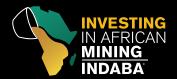

### **LOG IN**

Click to login to the system as a user or registered attendee.

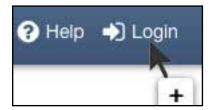

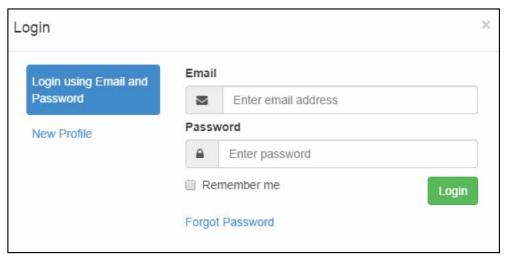

## **LEGEND**

Mousing over this icon opens the color legend which shows what each teardrop and booth space color means.

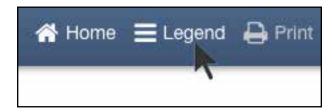

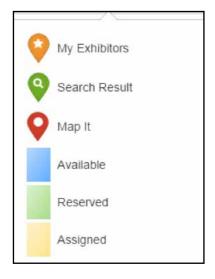

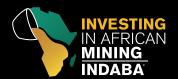

#### **HOME**

Clicking on the home button opens the main menu.

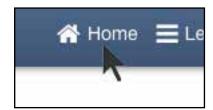

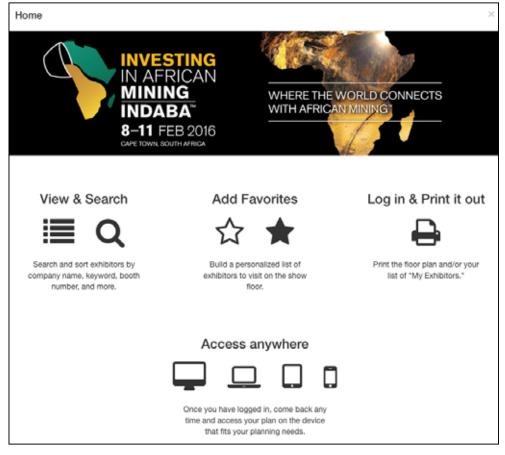

# TURN LAYERS ON/OFF

Clicking the Layers tool allows the user to show or hide the different highlight options, as well as turning on/off company names that appear on the booths, and changing the colors to show which stands are available/reserved/assigned.

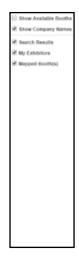

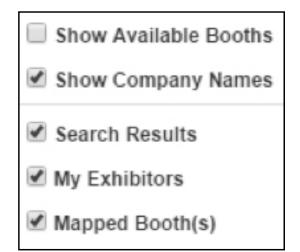